# Dell Command | Configure Version 3.1.2 Installation Guide

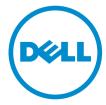

### Notes, cautions, and warnings

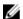

NOTE: A NOTE indicates important information that helps you make better use of your computer.

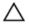

CAUTION: A CAUTION indicates either potential damage to hardware or loss of data and tells you how to avoid the problem.

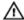

WARNING: A WARNING indicates a potential for property damage, personal injury, or death.

© 2009 - 2016 Dell Inc. All rights reserved. This product is protected by U.S. and international copyright and intellectual property laws. Dell and the Dell logo are trademarks of Dell Inc. in the United States and/or other jurisdictions. All other marks and names mentioned herein may be trademarks of their respective companies.

### **Contents**

| 1 Introduction                                                                      | 5  |
|-------------------------------------------------------------------------------------|----|
| Accessing Dell Command   Configure installer                                        | 5  |
| Installation prerequisites                                                          | 5  |
| Important information                                                               | 6  |
| Installing HAPI                                                                     | 6  |
| Uninstalling HAPI                                                                   | 6  |
| 2 Installing Dell Command   Configure on systems running Microsoft Windows          | 7  |
| Installing Dell Command   Configure using a DUP                                     |    |
| Installing Dell Command   Configure using the MSI file                              |    |
| Running the installation wizard                                                     |    |
| Installing Dell Command   Configure in silent mode using DUP                        |    |
| Installing Dell Command   Configure in silent mode using the MSI file               |    |
| Installing in the default folder                                                    |    |
| Installing in a custom folder                                                       |    |
| Installing with supported languages                                                 |    |
|                                                                                     |    |
| 3 Installing Dell Command   Configure on systems running Linux                      | 11 |
| Installing Dell Command   Configure on systems running Red Hat Enterprise Linux 7   | 12 |
| Installing Dell Command   Configure on systems running Red Hat Enterprise Linux 6   | 13 |
| Installing Dell Command   Configure using a Deb package                             | 12 |
| 4 Uninstalling Dell Command   Configure on systems running                          |    |
| Microsoft Windows                                                                   | 13 |
| 5 Uninstalling Dell Command   Configure on systems running Linux                    | 14 |
| Uninstalling Dell Command   Configure on systems running Red Hat Enterprise Linux 7 |    |
| Uninstalling Dell Command   Configure on systems Running Red Hat Enterprise Linux 6 | 14 |
| Uninstalling Dell Command   Configure on systems running Ubuntu Desktop             |    |
| 6 Upgrading Dell Command   Configure on systems running Microsoft                   |    |
| Windows                                                                             |    |
| Upgrading Dell Command   Configure on systems running Microsoft Windows using a DUP | 16 |
| Upgrading to Dell Command   Configure 3.1 from 3.0 and 2.2.1 on systems running     |    |
| Microsoft Windows using the MSI file                                                | 16 |
| 7 Upgrading Dell Command   Configure on systems running Linux                       | 18 |

| Upgrading Dell Command   Configure on systems running Red Hat Enterprise Linux 7                                                                                                    | 18   |
|----------------------------------------------------------------------------------------------------|------|
| Upgrading Dell Command   Configure on systems running Red Hat Enterprise Linux 6                                                                                                    | 18   |
| 8 Dell Command   Configure for Microsoft Windows PE                                                                                                    | . 20 |
| Creating a bootable image preinstallation environment using Microsoft Windows PE 4.0, 5.0,                                                                                                    |      |
| and 10.0                                                                                                    | 20   |
| Integrating the Dell Command   Configure directory structure into an ISO file using                                                                                                    |      |
| Microsoft Windows PE 10.0                                                                                                    | 21   |
| Integrating the Dell Command   Configure directory structure into an ISO file using                                                                                                    |      |
| Microsoft Windows PE 5.0                                                                                                    | 21   |
| Integrating the Dell Command   Configure directory structure into an ISO file using                                                                                                    |      |
| Microsoft Windows PE 4.0                                                                                                    | 22   |
| Creating a bootable image preinstallation environment using Microsoft Windows PE 2.0 and                                                                                                    |      |
| 3.0                                                                                                    | 23   |
| Integrating Dell Command   Configure directory structure into an ISO file using                                                                                                    |      |
| Microsoft Windows PE 3.0                                                                                                    | 23   |
| Integrating the Dell Command   Configure directory structure into a WIM file using                                                                                                    |      |
| Microsoft Windows PE 2.0                                                                                                    | 24   |
| 9 Reference                                                                                                    | 26   |
| Accessing documents from Dell support site                                                                                                    |      |
| Section 5 and a section of the section of the secti |      |
|                                                                                                    |      |

### Introduction

Dell Command | Configure is a packaged software application that provides BIOS configuration capability to business-client platforms. Configure the client systems using one of the two methods: using the Graphical User Interface (GUI) or the Command Line Interface (CLI). This guide provides the installation instructions for Dell Command | Configure .

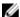

**NOTE:** Dell Command | Configure was formerly Dell Client Configuration Toolkit (CCTK). After CCTK version 2.2.1, CCTK is rebranded as Dell Command | Configure.

### **Accessing Dell Command | Configure installer**

The Dell Command | Configure installation file is available as a Dell Update Package (DUP) at **dell.com/support**. To download the DUP:

- 1. Go to dell.com/support and browse to the Drivers and Downloads page.
- 2. Select the client system.
- 3. Select the operating system, and then select Systems Management as the category.
- 4. Select **Dell Command | Configure** from the options, and then click **Download**.

### Installation prerequisites

The prerequisites are listed in the following table:

Table 1. Installation prerequisites

| Systems | Requirements                                                                                                    |
|---------|----------------------------------------------------------------------------------------------------|
| Windows | <ul> <li>The Dell Command   Configure installation file, Systems-<br/>Management_Application_<swb>_WN32_3.1.0.<build<br>NUMBER&gt;_A00.exe available at dell.com/support.</build<br></swb></li> </ul>                             |
|         | <ul> <li>Workstation running a supported Microsoft Windows operating system.</li> </ul>                                                                                                    |
|         | <ul> <li>Administrator privileges on the system to install Dell Command  <br/>Configure.</li> </ul>                                                                                                    |
|         | <ul> <li>Microsoft .NET 4.0 or later, to install and run the Dell Command  <br/>Configure GUI.</li> </ul>                                                                                                    |
|         | NOTE: Select Microsoft .NET Framework 4.0 or later on the Turn Windows features on or off screen on systems running Windows Vista or later operating systems.                                                                     |
| Linux   | <ul> <li>The Dell Command   Configure installation file, command_configure-linux-3.1.0-<br/>build number&gt;.tar.gz available at: opt/dell/toolkit/bin.</li> <li>Workstation running supported Linux operating system.</li> </ul> |

#### Requirements

- Red Hat Package Managers (RPMs) provided in the Dell Command | Configure installation file.
- Root login privileges.

### Important information

Common scenarios for Hardware Application Programming Interface (HAPI) installation include:

- If you have installed only the Dell Command | Configure CLI, you must also install HAPI version 8.2 on the system.
- If the system does not have HAPI installed, when you run a Dell Command | Configure command, HAPI is automatically installed. After the option is configured, HAPI is uninstalled.
- If you run Dell Command | Configure commands frequently, install HAPI before you run Dell Command | Configure commands for better performance.

#### Related links:

- Installing HAPI
- Uninstalling HAPI

#### **Installing HAPI**

- 1. Browse to the HAPI directory:
  - For 32-bit systems: C:\Program Files\Dell\Command Configure\x86
  - For 64-bit systems: C:\Program Files (x86)\Dell\Command Configure\x86\_64
- 2. Run the HAPIInstall.bat file.

The command prompt screen is briefly displayed, and then closes.

#### **Uninstalling HAPI**

- **1.** Browse to the HAPI directory:
  - For 32-bit systems: C:\Program Files\Dell\Command Configure\x86
  - For 64-bit systems: C:\Program Files (x86)\Dell\Command Configure\x86\_64
- 2. Run the HAPIUninstall.bat file.

The command prompt screen is briefly displayed, and then closes.

# Installing Dell Command | Configure on systems running Microsoft Windows

You can install Dell Command | Configure from the downloaded Dell Update Package (DUP) using the GUI, or perform a silent and unattended installation. You can perform both types of installation using the DUP or a .MSI file.

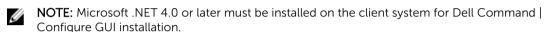

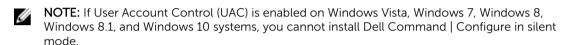

#### Related Links:

- Installing Dell Command | Configure using DUP
- Installing Dell Command | Configure silently using DUP
- Installing Dell Command | Configure using MSI file
- Installing Dell Command | Configure silently in the default folder using MSI file
- Installing Dell Command | Configure Silently in a custom folder using MSI file

### Installing Dell Command | Configure using a DUP

To install Dell Command | Configure using Dell Update Package (DUP), perform the following steps:

- Double-click the downloaded DUP, click Yes, and then click INSTALL.
   The Dell Command | Configure installation wizard is displayed.
- 2. Run the installation wizard.

For more information, see Running the installation wizard.

### Installing Dell Command | Configure using the MSI file

To install Dell Command | Configure using the MSI file, perform the following steps:

- 1. Double-click the downloaded Dell Update Package (DUP), and click Yes.
- 2. Click EXTRACT.
  - The **Browse For Folder** window is displayed.
- **3.** Specify a folder location on the system, or create a folder in which you want to extract the files, and then click **OK**.
- 4. To view the extracted files, click View Folder.

The folder contains the following files:

- 1028.mst
- 1031.mst
- 1034.mst
- 1036.mst
- 1040.mst
- 1041.mst
- 1043.mst
- 2052.mst
- 3076.mst
- Command\_Configure.msi
- mup.xml
- package.xml
- 5. To access the Dell Command | Configure installation wizard, double-click Command\_Configure.msi.
- 6. Run the installation wizard.

For more information, see Running the installation wizard.

After you install Dell Command | Configure , you can use the GUI or the CLI to configure the client systems. For more information on configuring the systems, see the following documents at dell.com/dellclientcommandsuitemanuals:

- Dell Command | Configure Command Line Interface Reference Guide
- Dell Command | Configure User's Guide

#### Running the installation wizard

- 1. Browse to the folder in which you have extracted the Command\_Configure.msi file.
- 2. Double-click the MSI file or the DUP.

The installation wizard is displayed.

3. Click Next.

The License Agreement screen is displayed.

 Read the license agreement and click I accept the terms in the licence agreement, and then click Next.

The **Customer Information** screen is displayed.

- 5. Type the user name and organization, select one of the following options, and then click Next.
  - For multiple users select Anyone who uses this computer (all users).
  - For a single user select Only for me (Dell Computer Corporation).

The custom setup screen is displayed.

- **6.** Click **Next** to install Dell Command | Configure CLI and GUI in the default directory. The default Dell Command | Configure installation directories are:
  - For 32-bit system, C:\Program Files\Dell\Command Configure
  - For 64-bit system, C:\Program Files (x86)\Dell\Command Configure
  - NOTE: Click **Change** to install Dell Command | Configure in a specified directory.

The Ready to Install the Program screen is displayed.

7. Click Yes.

The **Installing Dell Command | Configure** screen is displayed. When the installation completes, the installation wizard completed screen is displayed.

8. Click Finish.

If the Dell Command | Configure GUI is successfully installed, the shortcut for the GUI is displayed on the desktop.

### Installing Dell Command | Configure in silent mode using DUP

Perform the following steps to install Dell Command | Configure in silent mode:

- 1. Browse to the folder where you have downloaded the Dell Update Package (DUP) and then open the command prompt.
- 2. Run the following command: Systems-Management\_Application\_<SWB>\_WN32\_3.1.0.<BUILD NUMBER> A00 /s.

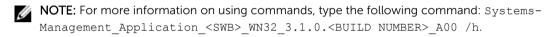

### Installing Dell Command | Configure in silent mode using the MSI file

Dell Command | Configure can be installed in silent mode in the default folder or a custom folder.

- · Installing in the default folder
- Installing in a custom folder

#### Installing in the default folder

- 1. Browse to the folder in which you have extracted the Dell Command | Configure installer from the Dell Update Package (DUP).
- 2. Run the following command: msiexec.exe /i Command\_Configure.msi /qn
  - The Dell Command | Configure components are silently installed in the following locations:
  - For 32-bit systems, C:\Program Files\Dell\Command Configure
  - For 64-bit systems, C:\Program Files (x86)\Dell\Command Configure

#### Installing in a custom folder

To specify a custom installation directory:

Run the following command: msiexec /i Command\_Configure.msi INSTALLDIR=<destination>/ qn where **<destination>** is the custom directory. The **INSTALLDIR** must be in uppercase.

For example, msiexec /i Command Configure.msi INSTALLDIR=c:\destination /qn

#### Installing with supported languages

To perform silent and unattended installation with supported languages, run the following command: msiexec / i Command Configure < x86 or x64>.msi TRANSFORMS=1036.mst

To specify the installation language, use the command line option, TRANSFORMS= <language ID> .mst, where <language ID> is one of the following:

- 1028 Chinese Taiwan
- 1031 German
- 1033 English
- 1034 Spanish
- 1036 French
- 1040 Italian
- 1041 Japanese
- 1043 Dutch
- 2052 Simplified Chinese
- 3076 Chinese Hongkong

# Installing Dell Command | Configure on systems running Linux

- **NOTE:** Dell Command | Configure GUI is not supported on systems running the Linux operating system.
- From dell.com/support, download the command\_configure-linux-<version>-<buildnum>.tar.gz file.
- 2. Untar the file using the following command: tar -zxvf command\_configure-linux-<version>-<buildnum>.tar.gz
- 3. Install the RPMs in the file.

#### Related Links:

- Installing Dell Command | Configure on systems running Red Hat Enterprise Linux 7
- Installing Dell Command | Configure on systems running Red Hat Enterprise Linux 6
- Installing Dell Command | Configure using Deb package

## Installing Dell Command | Configure on systems running Red Hat Enterprise Linux 7

To install Dell Command | Configure on systems running Red Hat Enterprise Linux 7 systems using 64-bit RPMs, untar the file, and run the commands in the following order:

```
1. rpm -ivh srvadmin-hapi-8.2.0-1650.7979.el7.x86 64.rpm
```

2. rpm -ivh command configure-linux-3.1.0-<buildnum>.el7.x86 64.rpm

## Installing Dell Command | Configure on systems running Red Hat Enterprise Linux 6

To install Dell Command | Configure on systems running Red Hat Enterprise Linux 6 systems using 64-bit RPMs, untar the file, and run the commands in the following order:

```
1. rpm -ivh srvadmin-hapi-8.2.0-1650.7979.el6.x86 64.rpm
```

```
2. rpm -ivh command configure-linux-3.1.0-<buildnum>.el6.x86 64.rpm
```

### Installing Dell Command | Configure using a Deb package

You can install Dell Command | Configure in Dell Embedded PCs running Ubuntu Desktop operating system using the Deb package downloaded from dell.com/support. See Accessing Dell Command Configure installer.

- 1. From dell.com/support, download the command\_configure-linux-version number>-- build number>.tar.gz.
- 2. Untar the file using the following command:

```
tar -zxvf command configure-linux-<version number>-<build number>.tar.gz
```

- 3. command\_configure-linux-<version number>-<br/>-<br/>build number>.tar.gz contains the following packages that must be installed in the following order:
  - a. srvadmin-hapi\_8.3.0-1\_amd64.deb
  - b. command\_configure-linux-<version number>-<build number>.x64.deb.
- 4. To install HAPI, run the following command:

```
dpkg -i srvadmin-hapi 8.3.0-1 amd64.deb
```

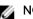

NOTE: If the installation fails due to dependency problems, then run the following command to install all dependent packages from the Ubuntu repository:

```
apt-get -f install
```

5. To install Dell Command | Configure, run

dpkg -i command configure-linux-<version number>-<build number>.x64.deb

# **Uninstalling Dell Command | Configure on systems running Microsoft Windows**

Do the following:

 Click Start → Control Panel → Programs And Features. Select Dell Command | Configure, and then click Uninstall.

# Uninstalling Dell Command | Configure on systems running Linux

To uninstall Dell Command | Configure on systems running Red Hat Enterprise Linux 7, or 6, you must run different RPMs.

#### Related links:

- <u>Uninstalling Dell Command | Configure on systems running Red Hat Enterprise Linux 7</u>
- Uninstalling Dell Command | Configure on systems running Red Hat Enterprise Linux 6
- <u>Uninstalling Dell Command | Configure using Deb package</u>

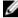

**NOTE:** Uninstalling and upgrading Dell Command | Configure on systems running supported Linux operating systems leave empty files and folders on the system. The files and folders do not have any functional impact.

## Uninstalling Dell Command | Configure on systems running Red Hat Enterprise Linux 7

To uninstall Dell Command | Configure on systems running Red Hat Enterprise Linux 7, run the commands in the following order:

```
    rpm -e command_configure-linux-3.1.0-<buildnum>.el7.x86_64
    rpm -e srvadmin-hapi-8.2.0-1650.7979.el7.x86_64
```

## Uninstalling Dell Command | Configure on systems Running Red Hat Enterprise Linux 6

To uninstall Dell Command | Configure on systems running Red Hat Enterprise Linux 6, run the commands in the following order:

```
    rpm -e command_configure-linux-3.1.0-<buildnum>.el6.x86_64
    rpm -e srvadmin-hapi-8.2.0-1650.7979.el6.x86_64
```

# Uninstalling Dell Command | Configure on systems running Ubuntu Desktop

You can uninstall Dell Command | Configure and dependent packages on systems running Ubuntu Desktop 16.04 using a Deb package.

NOTE: You must uninstall Dell Command | Configure before uninstalling the dependent packages.

**1.** To uninstall Dell Command | Configure and remove configuration files as well as temporary files, run the following command:

```
dpkg --purge command-configure
```

2. To uninstall Hapi and remove configuration files as well as temporary files, run the following command:

```
dpkg --purge srvadmin-hapi
```

**3.** To verify that the Dell Command | Configure is uninstalled in your system, run dpkg -1 | grep command-configure

If Dell Command | Configure details are not displayed, then the uninstallation is successful.

# **Upgrading Dell Command | Configure on systems running Microsoft Windows**

You can upgrade Dell Command | Configure using a Dell Update Package (DUP) or the MSI file.

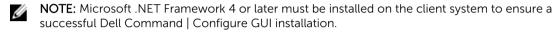

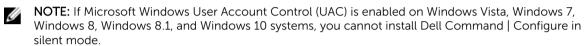

#### Related links:

- Upgrading Dell Command | Configure on systems running Microsoft Windows using DUP
- Upgrading to Dell Command | Configure 3.1 from 3.0 and 2.2.1 on systems running Microsoft Windows using the MSI file

# Upgrading Dell Command | Configure on systems running Microsoft Windows using a DUP

For minor upgrades such as upgrading Dell Command | Configure (formerly Dell Client Configuration Toolkit) version 3.0 to Dell Command | Configure 3.1:

- Double-click the downloaded DUP, and then click INSTALL.
   The Dell Command | Configure installation wizard is launched.
- 2. Run the installation wizard and follow the instructions displayed on the screen.

# Upgrading to Dell Command | Configure 3.1 from 3.0 and 2.2.1 on systems running Microsoft Windows using the MSI file

For minor upgrades like upgrading Dell Command | Configure (formerly Dell Client Configuration Toolkit) version 3.0 to Dell Command | Configure 3.1, perform the following:

- Download the latest installation file, Systems-Management\_Application\_<SWB>\_WN\_3.1.0.<BUILD NUMBER>\_A00.exe from dell.com/support.
- 2. Extract the installation:
  - From the folder where you extracted the file, double-click the Command\_Configure.msi file, or

• From the command prompt, browse to the directory where you extracted the file, and then run the following command:

msiexec.exe /i Command\_Configure.msi REINSTALL=ALL REINSTALLMODE=VOMUS

The installlation wizard screen is displayed.

**3.** Follow the instructions on the screen to upgrade.

NOTE: For a silent upgrade, run the following command: msiexec.exe /i Command\_Configure.msi REINSTALL=ALL REINSTALLMODE=VOMUS /qn

# **Upgrading Dell Command | Configure on systems running Linux**

For minor upgrades like upgrading Dell Command | Configure (formerly Dell Client Configuration Toolkit) version 3.0 to Dell Command | Configure 3.1:

- 1. From dell.com/support, download the command\_configure-linux-<version>-<buildnum>.tar.gz file and save it on your system.
- 2. Untar the file using the following command: tar -zxvf command\_configure-linux-<version>-<buildnum>.tar.gz.
- **3.** Upgrade the version of Dell Command | Configure on the system.
  - NOTE: To upgrade to Dell Command | Configure 3.1 using 64-bit RPMs, uninstall the 32-bit RPMs, and then install the 64-bit RPMs.
  - **NOTE:** The ipmi and omilcore RPMs are deprecated.
  - NOTE: Uninstalling and upgrading Dell Command | Configure on systems running supported Linux operating systems leaves empty files and folders on the system. The files and folders do not have any functional impact.

#### Related links:

- <u>Upgrading Dell Command | Configure On systems running Red Hat Enterprise Linux 7</u>
- Upgrading Dell Command | Configure on systems running Red Hat Enterprise Linux 6

# Upgrading Dell Command | Configure on systems running Red Hat Enterprise Linux 7

To upgrade Dell Command | Configure (formerly Dell Client Configuration Toolkit) version 3.0 to Dell Command | Configure 3.1 on RHEL 7 systems using RPMs, untar the file, and run the commands in the following order:

- 1. rpm -Uvh --nodeps srvadmin-hapi-8.2.0-1650.7979.el7.x86 64.rpm
- 2. rpm -Uvh command configure-linux-3.1.0-<br/>buildnum>.el7.x86 64.rpm

## Upgrading Dell Command | Configure on systems running Red Hat Enterprise Linux 6

To upgrade Dell Command | Configure (formerly Dell Client Configuration Toolkit) version 3.0 to Dell Command | Configure 3.1 on Red Hat Enterprise Linux 6 systems using RPMs, untar the file, and run the commands in the following order:

- 1. rpm -Uvh --nodeps srvadmin-hapi-8.2.0-1650.7979.el6.x86\_64.rpm
- 2. rpm -Uvh command\_configure-linux-3.1.0-<buildnum>.el6.x86\_64.rpm

# Dell Command | Configure for Microsoft Windows PE

Windows Preinstallation Environment (Windows PE) provides a standalone preinstallation environment that is used to prepare a system for Windows installation. For client systems that do not have an operating system installed, you can create a bootable image that contains Dell Command | Configure to run the Dell Command | Configure commands on Windows PE. To create Windows PE 2.0 and 3.0 images, you can use Microsoft Windows Automated Installation Kit (Windows AIK), and to create Windows PE 4.0, Windows PE 5.0, and Windows PE 10.0 images, you can use Windows Assessment and Deployment Kit (Windows ADK).

Using Windows PE 2.0, Windows PE 3.0, Windows PE 4.0, Windows PE 5.0, and Windows PE 10.0, you can integrate Dell Command | Configure, HAPI, and related drivers directly into a bootable ISO image.

#### Related links:

- Creating a bootable image PE using Microsoft Windows PE 4.0, 5.0 and 10.0
- Creating a bootable image PE using Microsoft Windows PE 2.0 and 3.0

# Creating a bootable image preinstallation environment using Microsoft Windows PE 4.0, 5.0, and 10.0

- 1. From the Microsoft website, download and install Windows ADK on the client system.
  - NOTE: While installing select only **Deployment Tools** and **Windows Preinstallation Environment (Windows PE)**.
- 2. From dell.com/support, download and install Dell Command | Configure .
- **3.** Integrate the Dell Command | Configure directory structure into an ISO file to create a bootable ISO image.

#### Related Link:

- Integrating Dell Command | Configure directory structure to an ISO file using Microsoft Windows PE 10.0
- Integrating Dell Command | Configure directory structure to an ISO file using Microsoft Windows PE 5.0
- Integrating Dell Command | Configure directory structure to an ISO file using Microsoft Windows PE 4.0

### Integrating the Dell Command | Configure directory structure into an ISO file using Microsoft Windows PE 10.0

- 1. Install the Windows 10 operating system.
- 2. Download and install Windows ADK for Windows 10 operating system.
- 3. Create a Windows PE 10.0 image.

#### Related links:

- Creating Microsoft Windows PE 10.0 64-bit image
- Creating Microsoft Windows PE 10.0 32-bit image

#### Creating a Microsoft Windows PE 10.0 64-bit image

- 1. Browse to C:\Program Files(x86)\Dell\Command Configure\X86\_64.
- 2. Open the command prompt with administrator privileges.
- 3. Run the following command: cctk\_x86\_64\_winpe\_10.bat C:\winpe\_x86\_64 C:\Progra~2\Del1\Comman~1.
  - **NOTE:** Make sure that the path used in the command is that of the Dell Command | Configure folder.
- 4. Browse to C:\winpe\_x86\_64\WIM and copy the ISO image.

#### Creating a Microsoft Windows PE 10.0 32-Bit Image

- 1. Browse to C:\Program Files\Dell\Command Configure\X86.
- 2. Open the command prompt with administrator privileges.
- 3. Run the following command: cctk\_x86\_winpe\_10.bat C:\winpe\_x86 C:\Progra~1\Del1 \Comman~1.
  - NOTE: Make sure that the path used in the command is that of the Dell Command | Configure folder
- 4. Browse to C:\winpe\_x86\WIM and copy the ISO image.

### Integrating the Dell Command | Configure directory structure into an ISO file using Microsoft Windows PE 5.0

- 1. Install the Windows 8.1 operating system.
- 2. Download and install Windows ADK for Windows 8.1 operating system.
- 3. Create a Windows PE 5.0 image.

#### Related links:

- Creating Microsoft Windows PE 5.0 64-bit image
- Creating Microsoft Windows PE 5.0 32-bit image

#### Creating a Microsoft Windows PE 5.0 64-bit image

- 1. Browse to C:\Program Files(x86)\Dell\Command Configure\X86\_64.
- 2. Open the command prompt with administrator privileges.
- **3.** Run the following command: cctk\_x86\_64\_winpe\_5.bat C:\winpe\_x86\_64 C:\Progra~2\Del1\Comman~1.

- **NOTE:** Make sure that the path used in the command is that of the Dell Command | Configure folder.
- 4. Browse to C:\winpe\_x86\_64\WIM and copy the ISO image.

#### Creating a Microsoft Windows PE 5.0 32-bit image

- 1. Browse to C:\Program Files\Dell\Command Configure\X86.
- 2. Open the command prompt with administrator privileges.
- **3.** Run the following command: cctk\_x86\_winpe\_5.bat C:\winpe\_x86 C:\Progra~1\Dell \Comman~1.
  - NOTE: Make sure that the path used in the command is that of the Dell Command | Configure folder
- 4. Browse to C:\winpe\_x86\WIM and copy the ISO image.

### Integrating the Dell Command | Configure directory structure into an ISO file using Microsoft Windows PE 4.0

- 1. Install the Windows 7 SP1 or Windows 8 operating system.
- 2. Download and install Windows ADK for Windows 8.
- 3. Create a Windows PE 4.0 image.

#### Related Links:

- Creating Microsoft Windows PE 4.0 64-bit image
- Creating Microsoft Windows PE 4.0 32-bit image

#### Creating a Microsoft Windows PE 4.0 64-bit image

- 1. Browse to C:\Program Files (x86)\Dell\Command Configure\X86\_64.
- 2. Open the command prompt with administrator privileges.
- 3. Run the following command: cctk\_x86\_64\_winpe\_4.bat C:\winpe\_x86\_64 C:\Progra~2\Del1\Comman~1.
  - NOTE: Make sure that the path used in the command is that of the Dell Command | Configure folder
- 4. Browse to C:\winpe\_x86\_64\wim and copy the ISO image.

#### Creating a Microsoft Windows PE 4.0 32-bit image

- 1. Browse to C:\Program Files\Dell\Command Configure\X86.
- 2. Open the command prompt with administrator privileges.
- **3.** Run the following command: cctk\_x86\_winpe\_4.bat C:\winpe\_x86 C:\Progra~1\Dell \Comman~1.
  - **NOTE:** Make sure that the path used in the command is that of the Dell Command | Configure folder.
- 4. Browse to C:\winpe\_x86\WIM and copy the ISO image.

## Creating a bootable image preinstallation environment using Microsoft Windows PE 2.0 and 3.0

- 1. From the Microsoft website, download and install Windows AIK on the client system.
- 2. From dell.com/support, download and install Dell Command | Configure .
- **3.** Integrate the Dell Command | Configure directory structure into an ISO file (for Windows PE 2.0 and 3.0) to create a bootable ISO image.

#### Related Links:

- Integrating Dell Command | Configure directory structure to an ISO file using Microsoft Windows PE 3.0
- Integrating Dell Command | Configure directory structure in a WIM file using Microsoft Windows PE 2.0

### Integrating Dell Command | Configure directory structure into an ISO file using Microsoft Windows PE 3.0

Dell Command | Configure provides the **cctk\_x86\_winpe\_3.bat** and **cctk\_x86\_64\_winpe\_3.bat** scripts needed to integrate Dell Command | Configure HAPI, and related Dell drivers to the ISO image. To integrate the Dell Command | Configure directory structure into an ISO file:

- **1.** Browse to the directory where the script is located.
  - NOTE: By default, the script for 32-bit systems is located in the Command Configure\x86 directory. The script for 64-bit systems is located in the Command Configure\x86\_64 directory.
- 2. If you have installed AIK in a nondefault directory, open the script, set the AIKTOOLS path, and save the file.
  - For example, Set AIKTOOLS=C:\WINAIK\Tools.
- **3.** Run the script with the path where you want to create the ISO file and the Dell Command | Configure installation directory as two arguments.
  - **NOTE:** Make sure that the directory specified for the ISO image is not an existing directory.
  - For a 32-bit system, run cctk\_x86\_winpe\_3.bat C:\winPE\_x86 C:\Progra~1\Dell \Comman~1.
  - For a 64-bit system, run cctk\_x86\_64\_winpe\_3.bat C:\winPE\_x86\_64 C:\Progra~2\Dell\Comman~1.
  - **NOTE:** Make sure that the path used in the command is that of the Command Configure folder.

The ISO image and the WIM file are created in the following folder

- For a 32-bit system; C:\winPE\_x86\WIM
- For a 64-bit system; C:\winPE\_x86\_64\WIM

#### Related Link:

- Creating Microsoft Windows PE 3.0 64-bit image
- Creating Microsoft Windows PE 3.0 32-bit image

#### Creating a Microsoft Windows PE 3.0 64-bit image

- 1. Run cctk x86 64 WinPE 3.bat C:\WinPE3 64bit C:\Progra~2\Dell\Comman~1.
  - **NOTE:** Make sure that the path used in the command is that of the Dell Command | Configure folder.
- 2. Browse to C:\WinPE3\_64bit\WIM and burn the image.

#### Creating a Microsoft Windows PE 3.0 32-bit image

- 1. Run cctk x86 winpe 3.bat C:\WinPE3 32bit C:\Progra~1\Del1\Comman~1.
  - NOTE: Make sure that the path used in the command is that of the Dell Command | Configure folder
- 2. Browse to C:\WinPE3\_32bit\WIM and copy the image.

### Integrating the Dell Command | Configure directory structure into a WIM file using Microsoft Windows PE 2.0

Dell Command | Configure provides the **cctk\_x86\_winpe.bat** and **cctk\_x86\_64\_winpe.bat** scripts to integrate Dell Command | Configure HAPI, and related Dell drivers into the WIM file. To integrate the Dell Command | Configure directory structure into a WIM file:

- 1. Browse to the directory where the script is located.
  - NOTE: By default, the script for 32-bit systems is located at C:\Program Files\Dell\Command Configure\x86 directory. The script for 64-bit systems is located at Command Configure \x86\_64 directory.
- 2. Run the appropriate script with the WMI file and Dell Command | Configure directory locations entered as two arguments: cctk\_winpe.bat <path\_of wim\_file> <path\_of\_Command Configure>. If Dell Command | Configure is installed in the default directory, run the following script:
  - For 32-bit system, cctk x86 winpe.bat C:\winPE x86 C:\Progra~1\Del1\Comman~1
  - For 64-bit system, cctk\_x86\_64\_winpe.bat C:\winPE\_x86\_64 C:\Progra~2\Dell \Comman~1
  - **NOTE:** Make sure that the path used in the command is that of the Command Configure folder.

The files required to create the bootable ISO image and a WIM file **-winpe.wim** are created at the same location.

- 3. Rename the <path\_of\_wim\_file>\winpe.wim file as boot.wim.
- **4.** Overwrite the **<path\_of\_wim\_file>\ISO\sources\boot.wim** file with the **<path\_of\_wim\_file>\boot.wim** file.
  - For example, copy C:\winPE\_x86\boot.wim C:\winPE\_x86\ISO\sources\boot.wim.
- 5. Create a bootable Windows PE image using Windows AlK.

#### Related Link:

• Creating a bootable Microsoft Windows PE image using Microsoft Windows AIK

#### Creating a bootable Microsoft Windows PE image using Microsoft Windows AIK

1. Click Start  $\rightarrow$  Programs  $\rightarrow$  Microsoft Windows AIK  $\rightarrow$  Windows PE Tools Command Prompt.

- **NOTE:** To prepare a bootable image for a 64-bit supported system, from the command prompt, browse to the following directory:
  - For 64-bit system; <AIK\_installation\_directory>\Windows AIK\Tools\amd64
  - For 32-bit system; <AIK\_installation\_directory>\Windows AIK\Tools\i86

#### Otherwise, <AIK\_installation\_directory>\Windows AIK\Tools\PEtools.

This command creates a bootable ISO image, WinPE2.0.iso, in the path C:\winPE\_x86 directory.

### Reference

In addition to this guide, you can access the following guides available at **dell.com/dellclientcommandsuitemanuals**.

- Dell Command | Configure User's Guide
- Dell Command | Configure Command Line Interface Reference Guide

### Accessing documents from Dell support site

You can access the required documents in one of the following ways:

- Using the following links:
  - For all Enterprise Systems Management documents Dell.com/SoftwareSecurityManuals
  - For OpenManage documents <u>Dell.com/OpenManageManuals</u>
  - For Remote Enterprise Systems Management documents Dell.com/esmmanuals
  - For iDRAC and Lifecycle Controller documents <u>Dell.com/idracmanuals</u>
  - For OpenManage Connections Enterprise Systems Management documents <u>Dell.com/</u> <u>OMConnectionsEnterpriseSystemsManagement</u>
  - For Serviceability Tools documents Dell.com/ServiceabilityTools
  - For OpenManage Connections Client Systems Management documents <u>Dell.com/</u> <u>DellClientCommandSuiteManuals</u>
- From the Dell Support site:
  - a. Go to **Dell.com/Support/Home**.
  - b. Under Select a product section, click Software & Security.
  - c. In the **Software & Security** group box, click the required link from the following:
    - Enterprise Systems Management
    - Remote Enterprise Systems Management
    - Serviceability Tools
    - Dell Client Command Suite
    - Connections Client Systems Management
  - d. To view a document, click the required product version.
- Using search engines:
  - Type the name and version of the document in the search box.